**CodeArts Deploy**

## **Best Practices**

**Issue** 01 **Date** 2023-12-08

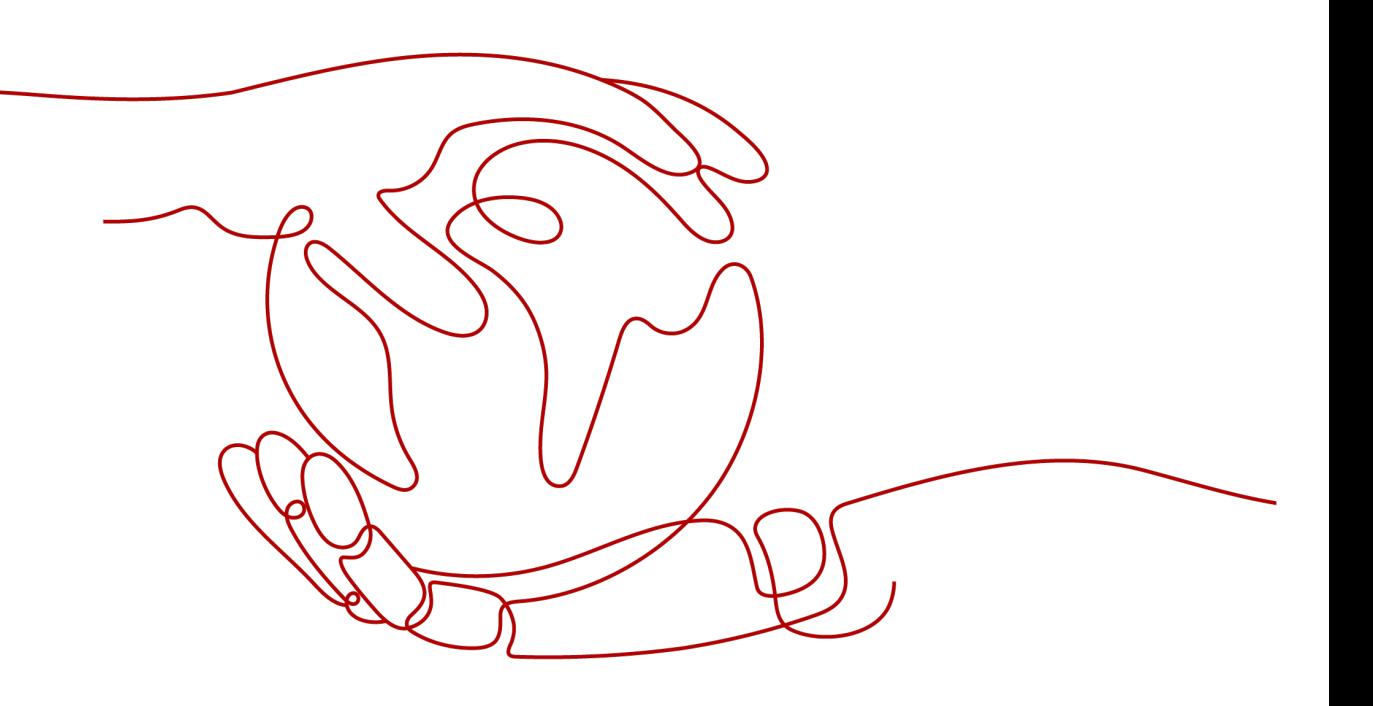

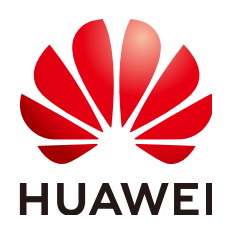

**HUAWEI CLOUD COMPUTING TECHNOLOGIES CO., LTD.**

#### **Copyright © Huawei Cloud Computing Technologies Co., Ltd. 2023. All rights reserved.**

No part of this document may be reproduced or transmitted in any form or by any means without prior written consent of Huawei Cloud Computing Technologies Co., Ltd.

#### **Trademarks and Permissions**

 $\triangle \triangleright$ HUAWEI and other Huawei trademarks are the property of Huawei Technologies Co., Ltd. All other trademarks and trade names mentioned in this document are the property of their respective holders.

#### **Notice**

The purchased products, services and features are stipulated by the contract made between Huawei Cloud and the customer. All or part of the products, services and features described in this document may not be within the purchase scope or the usage scope. Unless otherwise specified in the contract, all statements, information, and recommendations in this document are provided "AS IS" without warranties, guarantees or representations of any kind, either express or implied.

The information in this document is subject to change without notice. Every effort has been made in the preparation of this document to ensure accuracy of the contents, but all statements, information, and recommendations in this document do not constitute a warranty of any kind, express or implied.

### **Huawei Cloud Computing Technologies Co., Ltd.**

Address: Huawei Cloud Data Center Jiaoxinggong Road Qianzhong Avenue Gui'an New District Gui Zhou 550029 People's Republic of China

Website: <https://www.huaweicloud.com/intl/en-us/>

## **Contents**

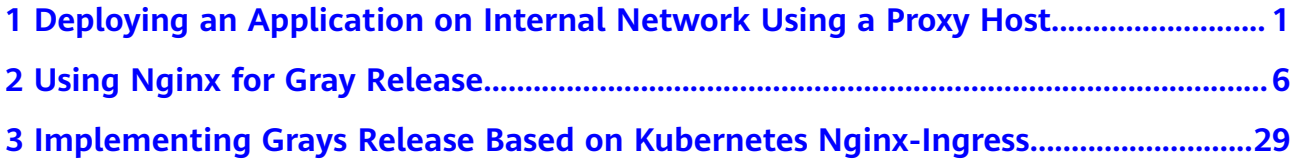

# <span id="page-3-0"></span>**1 Deploying an Application on Internal Network Using a Proxy Host**

This section describes how to deploy an application on an intranet host or server using a proxy host.

#### **Process**

The Internet forward proxy function of Squid is used to specify the IP address and port of the target host on the proxy, enabling the target host to access the public network.

For more information about Squid, go to **[Squid official website](https://www.squid-cache.org/)**. The following procedure uses a Linux host as an example.

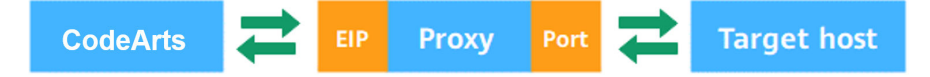

#### **Prerequisites**

- A host (Proxy-B) bound to a public IP address is available. If no proxy host is available, see **[Applying for an ECS](https://support.huaweicloud.com/eu/usermanual-deployman/deployman_hlp_0018.html#section0)**.
- A host (Host-A) not bound to a public IP address is available.
- **Proxy-B** and **Host-A** can access each other through the intranet.

#### **Procedure**

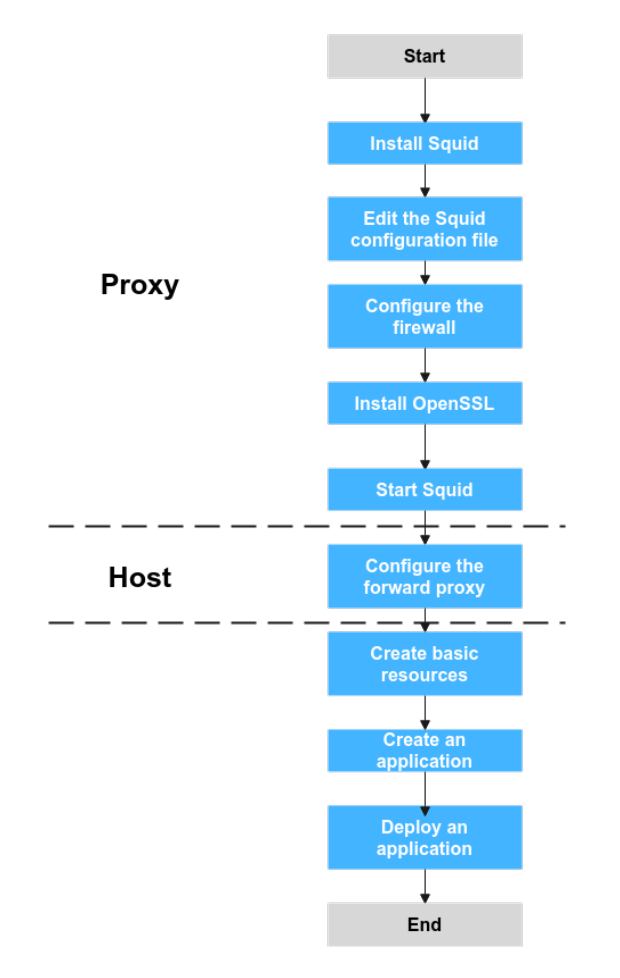

#### **Step 1** Install Squid.

Access the command line tool of **Proxy-B** and run the following command:

yum install squid -y

If **Complete** is displayed, run the following command:

yum install iptables-services

Enter **Y**. If **Complete** is displayed, the installation is complete.

- **Step 2** Edit the Squid configuration file.
	- 1. Access the command line tool of **Proxy-B** and run the following command: vim /etc/squid/squid.conf

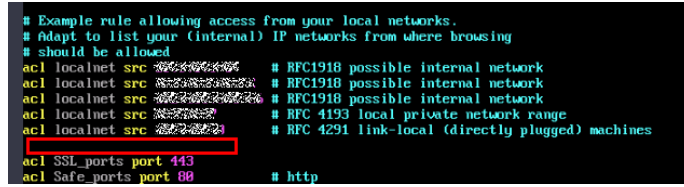

- 2. Add the following command to the position marked in the red box in the preceding figure: acl local src Internal IP address of the host/24
- 3. Press **Esc** and enter **:wq** to save the file and exit.

#### **Step 3** Configure the firewall of **Proxy-B**.

Access the command line tool of **Proxy-B** and run the following commands in sequence:

```
systemctl stop firewalld.service
systemctl disable firewalld.service
yum install iptables-services iptables-devel -y
systemctl enable iptables.service
systemctl start iptables.service
iptables -I INPUT 1 -s Internal IP address of the host/24 -p tcp --dport 3128 -j ACCEPT
iptables -I INPUT 2 -p tcp --dport 3128 -j DROP
```
#### $\Box$  note

The IP address in the last but one line must be set to the internal IP address segment or IP address of **Host-A**. **3128** is the proxy port of Squid.

#### **Step 4** Install OpenSSL.

Access the command line tool of **Proxy-B** and run the following command:

yum install openssl

If **Complete** is displayed, the installation is complete.

**Step 5** Start Squid.

Access the command line tool of **Proxy-B** and run the following command:

systemctl start squid //Start Squid. systemctl status squid //Check the status of Squid.

ı cacnıng proxy...<br>9:59:51: aclipParseIpData: WARNING: Netmask masks<br>**: uill start 1 kids**<br><mark>: (squid-1) proc</mark>ess 8311 started

**Step 6** Configure the forward proxy.

Access the command line tool of **Host-A** and run the following command:

```
echo "export http_proxy=http://Internal IP address of the proxy host:3128" >>/etc/profile
echo "export https_proxy=http://Internal IP address of the proxy host:3128" >>/etc/profile
echo "export http_proxy=http://Internal IP address of the proxy host:3128" >>~/.bashrc
echo "export https_proxy=http://Internal IP address of the proxy host:3128" >>~/.bashrc
echo "export http_proxy=http://Internal IP address of the proxy host:3128" >>~/.bash_profile
echo "export https_proxy=http://Internal IP address of the proxy host:3128" >>~/.bash_profile
source /etc/profile
source ~/.bashrc
source ~/.bash_profile
```
- **Step 7** Create basic resources.
	- 1. In the target project, choose **Settings > General > Basic Resources**. The **Host Clusters** page is displayed.
	- 2. Click **Create Host Cluster**, enter the following information, and click **Save**.

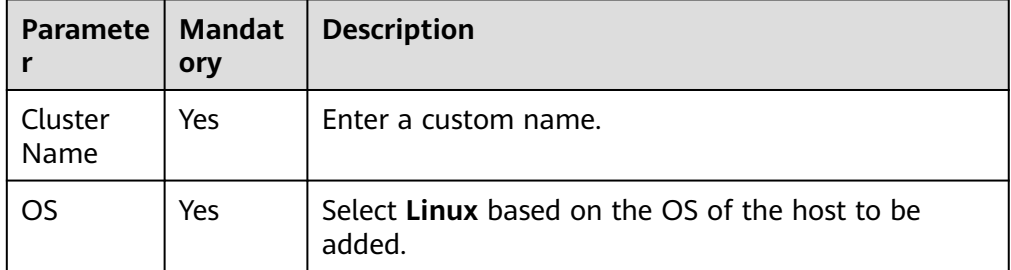

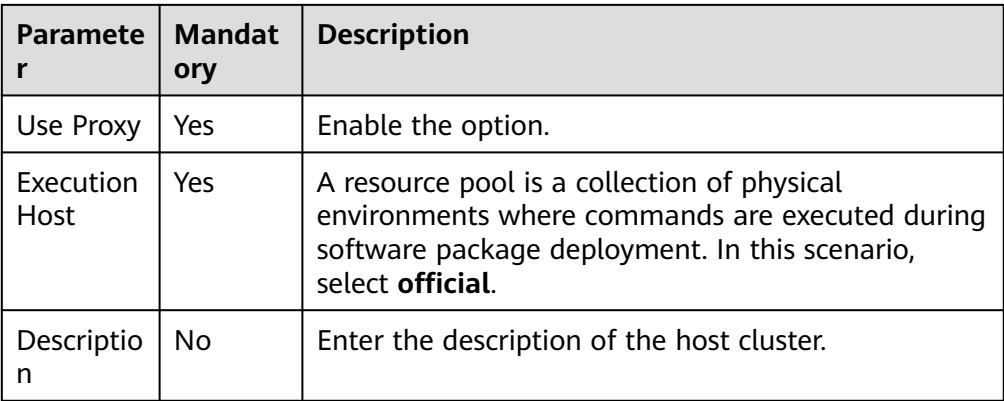

3. Click **Add Proxy Host**, enter the following information, and click **OK**.

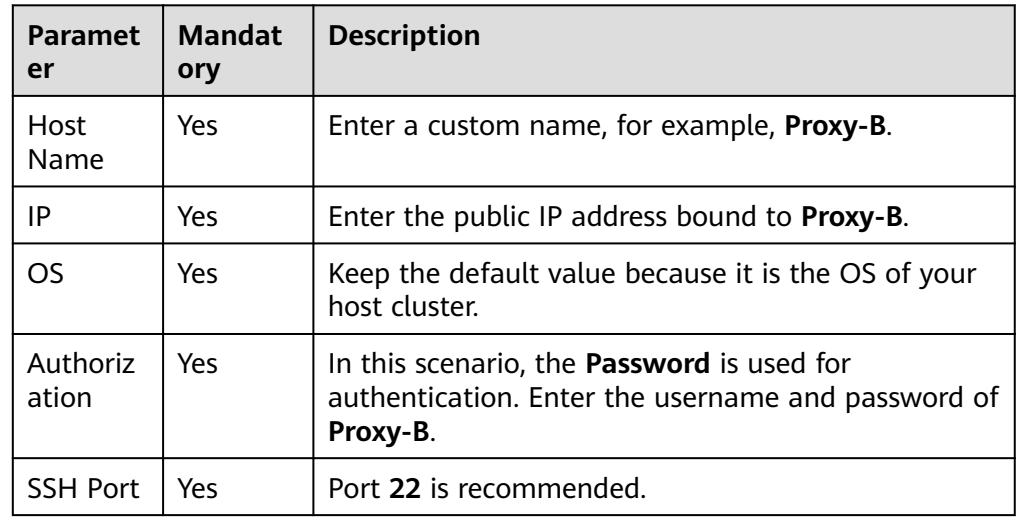

**Table 1-1** Parameters of a Linux proxy host

4. Click **Add Target Host**, enter the following information, and click **OK**.

**Table 1-2** Parameters of a Linux target host

| <b>Paramet</b><br>er | <b>Mandat</b><br>ory | <b>Description</b>                                                                                           |
|----------------------|----------------------|----------------------------------------------------------------------------------------------------|
| Host<br><b>Name</b>  | Yes                  | Enter a custom name, for example, Host-A.                                                                    |
| Proxy<br>Host        | Yes                  | Select <b>Proxy-B</b> as the network proxy for the target<br>host that cannot connect to the public network. |
| IP                   | Yes                  | Enter the private IP address of Host-A.                                                                      |
| OS                   | Yes                  | Keep the default value because it is the OS of your<br>host cluster.                                         |

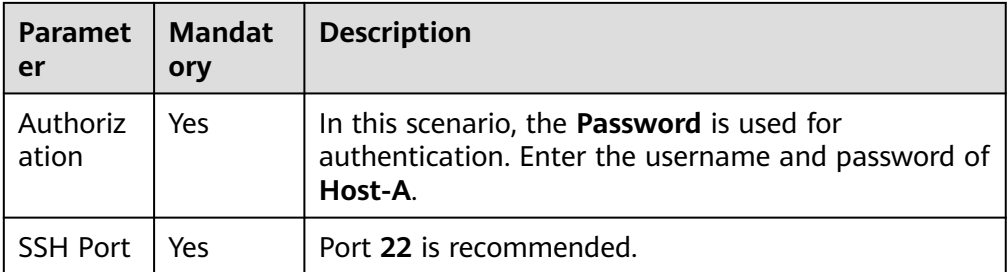

- 5. Click  $\triangleright$  in the **Operation** column of a host to start the host for connectivity verification.
- **Step 8** Create an application.
	- 1. Log in to the CodeArts homepage and click the target project name to access the project.
	- 2. Choose **CICD** > **Deploy**.
	- 3. Click **Create Application**. On the **Set Basic Information** page, modify the basic information such as **App Name**, **Description**, and **Execution Resource Pool** as required.
	- 4. After editing the basic application information, click **Next**. On the deployment template selection page, select **Blank Template** and click **OK**.
	- 5. On the **Deployment Actions** tab page, find the action list on the right, click **Add** to add an action to the orchestration area on the left.
	- 6. On the **Environment Management** page, click **Create Environment**, enter the basic information, and click **Save**.
	- 7. Click **Import Host**. The system automatically filters all clusters that meet the requirements of the current environment. In the dialog box that is displayed, select the target host cluster and import **Proxy-B** and **Host-A** to the environment.
- **Step 9** Deploy the application. For details, see **[Managing Applications](https://support.huaweicloud.com/eu/usermanual-deployman/deployman_hlp_0001.html)**.

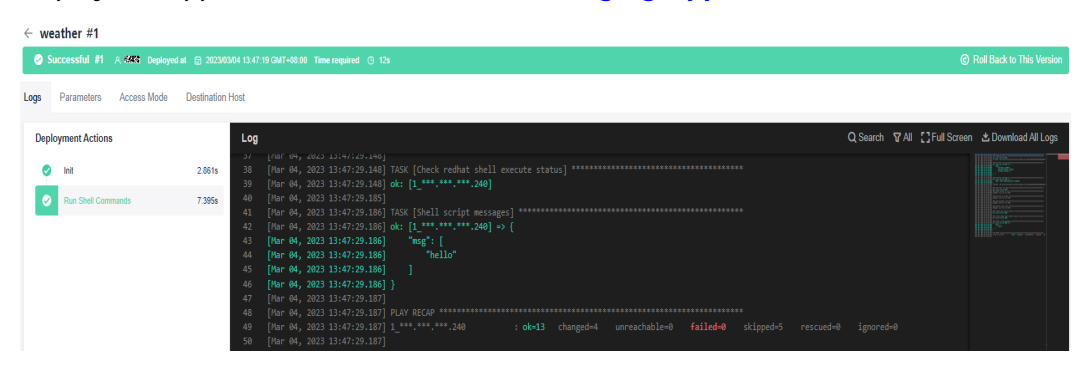

**----End**

# <span id="page-8-0"></span>**2 Using Nginx for Gray Release**

Based on the Nginx load balancing mechanism, this practice implements bluegreen release and gray release in host deployment scenarios. For more information about Nginx, see **[Nginx official website](https://nginx.org/en/docs/beginners_guide.html)**.

#### **Application Scenario**

When you upgrade a new system, services may be stopped or gray verification may fail. In this practice, you can use the nginx load balancing mechanism for smooth system upgrade without affecting service running.

#### **Solution Architecture**

During system upgrade, if the blue-green deployment mode is used, developers bring the server on side A (original blue environment) offline and distribute all access traffic to the server on side B. In this case, the server on side A is upgraded. After the A-side server is upgraded, set the server as the gray test environment. A tester performs gray verification on the A-side server. After the gray verification is complete and the functions are normal, the A-side server (green environment) is officially released, and all traffic is distributed to the A-side server. In this case, the blue-green deployment is complete. If an emergency occurs on the A-side server during service running, perform a blue-green switchover to quickly restore services.

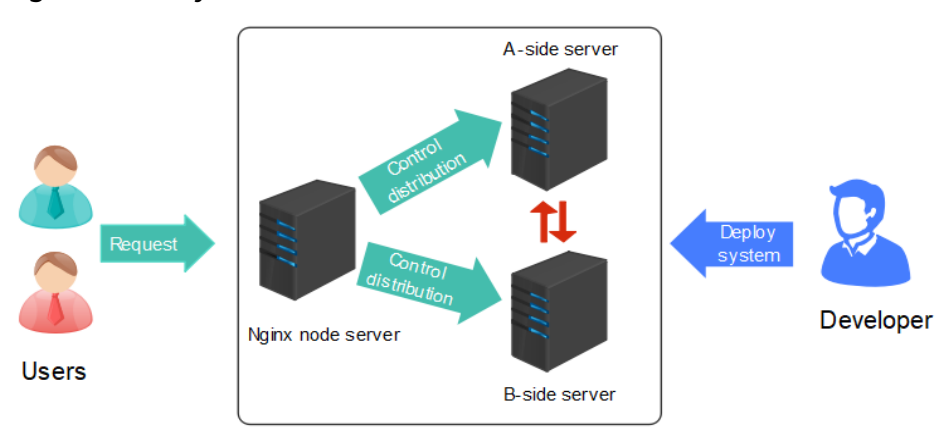

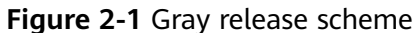

If you use canary release, repeat the preceding operations to upgrade the B-side server, complete the gray test, and release the system officially. In this case, the gray release of the new system is complete.

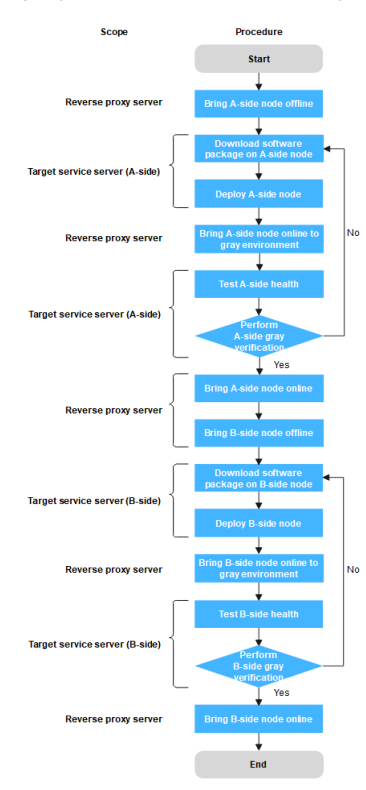

#### **Prerequisites**

- A project is available. If no project is available, **[create one](https://support.huaweicloud.com/eu/qs-projectman/projectman_qs_1000.html)** first.
- You have the permission to create applications. For details, see **[Editing](https://support.huaweicloud.com/eu/usermanual-deployman/deployman_hlp_0035.html) [Permissions](https://support.huaweicloud.com/eu/usermanual-deployman/deployman_hlp_0035.html)**.
- Target service servers **A\_test** and **B\_test** are available, and application services are running on the servers.
- A reverse proxy server **Gray\_release** is available.
- A gray verification host is available. This host represents a gray tester.

#### $\Box$  Note

Ensure that servers can communicate with each other. For example, add all servers to the same Virtual Private Cloud (VPC).

#### **Procedure**

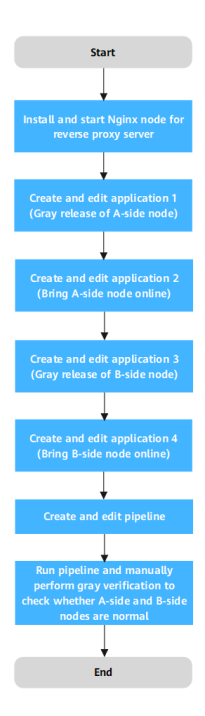

#### **Step 1 (Optional) Install and start an Nginx node for a reverse proxy server.**

#### $\Box$  Note

If the Nginx node has been installed and started on your reverse proxy server, skip this step.

- 1. Create basic resources.
	- a. In the target project, choose **Settings > General > Basic Resources**. The **Host Clusters** page is displayed.
	- b. Click **Create Host Cluster**, enter basic information such as the **Cluster Name**, **OS**, **Use Proxy**, **Execution Host**, and **Description**, and click **Save**.
	- c. Click **Create Target Host**, enter the **Host Name** (for example, **A\_test**, **B\_test**, or **Gray\_release**), **IP**, **Username**, **Password** or **Key**, and **SSH port**, and click **OK**. Repeat the preceding steps to create the three target hosts and verify the connectivity.
- 2. Create an application.
	- a. Choose **CICD** > **Deploy**.
	- b. Click **Create Application**. On the **Set Basic Information** page, modify the basic information such as **App Name**, **Description**, and **Execution Resource Pool** as required.
	- c. After editing the basic application information, click **Next**. The deployment template selection page is displayed.
	- d. Select **Blank Template** and click **OK**. The **Deployment Actions** tab page is displayed.
- 3. Edit the application.
	- a. Switch to the **Environment Management** tab page and add and edit an environment.
- Click **Create Environment**, enter the environment name, for example, **Reverse proxy server group**, select the OS corresponding to the server, and enter the description.
- Click **Save**. The environment is created.
- Click Import Host. The system automatically filters all clusters that meet the requirements of the current environment. In the dialog box

that is displayed, select the target host cluster and click  $\mathbb{E}$  in the **Operation** column of the target host to import the host to the environment.

- b. Switch to the **Deployment Actions** tab page. Add and edit the following steps:
	- Add the **Install Nginx** action and modify the parameters in the following table (Linux is used as an example).

| <b>Parameter</b>            | <b>Description</b>                                                                                            |
|-----------------------------|----------------------------------------------------------------------------------------------------|
| <b>Environment</b>          | Select Reverse_proxy_server_group.                                                                            |
| <b>Nginx Version</b>        | Select a target version. Example: nginx-1.14.2.                                                               |
| <b>Installation</b><br>Path | Enter the installation path of the Nginx service<br>in the target environment. Example: /usr/local/<br>nginx. |

**Table 2-1** Parameter description

■ Add the **Start/Stop Nginx** action and modify the parameters in the following table (Linux is used as an example).

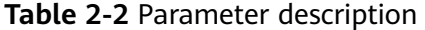

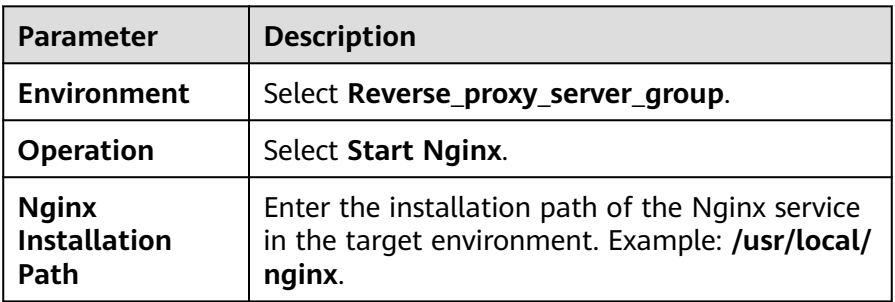

- c. Click **Save & Deploy** to deploy the application.
- 4. Deploy the application.

After the deployment is complete, the application status bar changes to green and the message **Successful** is displayed, indicating that the application is successfully deployed.

If the application status bar turns red and displays **Failed**, the application fails to be deployed. In this case, click **View Solution**.

#### **Step 2 Create and edit application 1 (Gray release of A-side node).**

- 1. Create an application.
	- a. Choose **CICD** > **Deploy**.
	- b. Click **Create Application**. On the **Set Basic Information** page, modify the basic information such as **App Name**, **Description**, and **Execution Resource Pool** as required.
	- c. After editing the basic application information, click **Next**. The deployment template selection page is displayed.
	- d. Select the **Deploy a General Application** template and click **OK**.
- 2. Edit the application.
	- a. Switch to the **Environment Management** tab page and add and edit an environment.
		- Click **Create Environment**, enter the environment name, for example, **Reverse proxy server group**, select the OS corresponding to the server, and enter the description.
		- Click **Save**. The environment is created.
		- Click Import Host. The system automatically filters all clusters that meet the requirements of the current environment. In the dialog box

that is displayed, select the target host cluster and click  $\mathbb{E}$  in the **Operation** column of the target host to import the host to the environment.

- Repeat the preceding steps to create target service server group **Target service server group\_A-side node** and add the **A\_test** server.
- b. Switch to the **Parameters** tab page and add the following parameters:

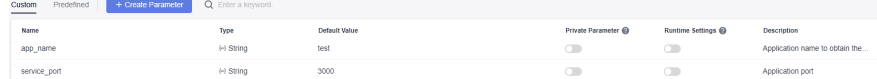

- c. Switch to the **Deployment Actions** tab page. Add and edit the following steps:
	- Add the **Start/Stop Nginx** action and modify the parameters in the following table (Linux is used as an example).

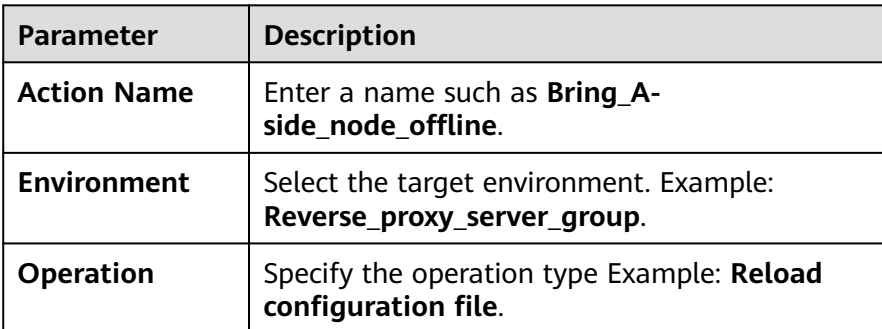

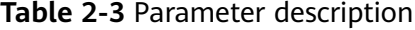

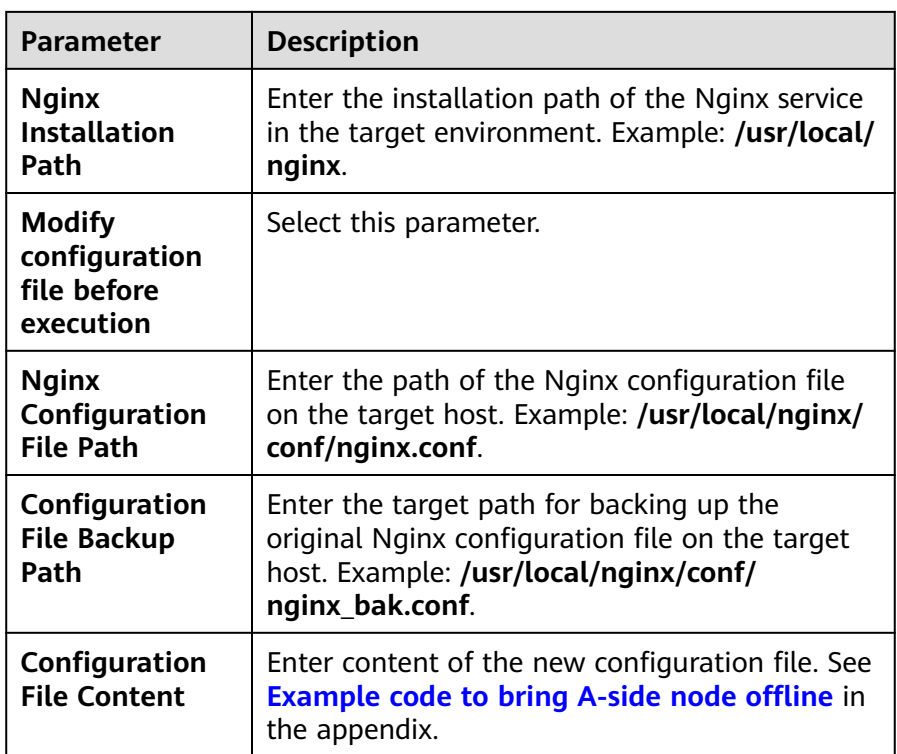

■ Edit the **Download Software Package** action and change the parameter values to those listed in the following table (Linux is used as an example).

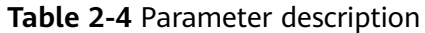

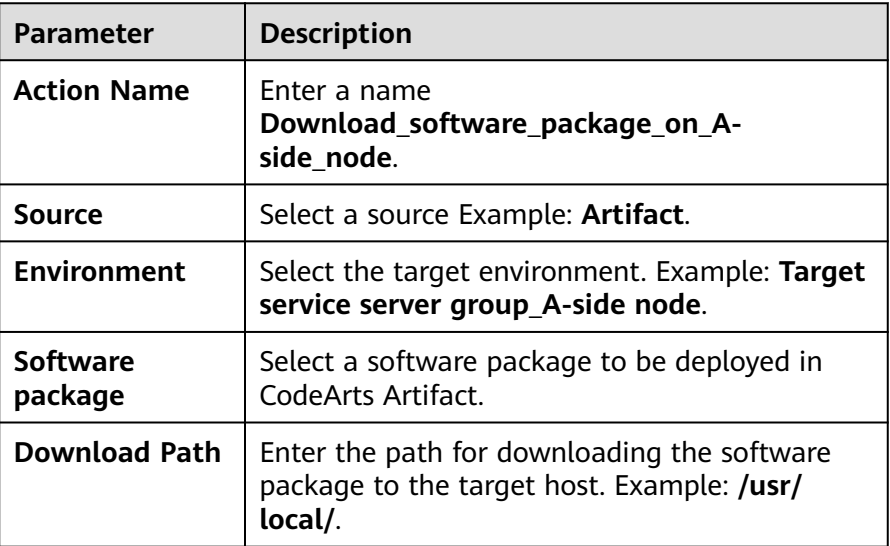

■ Edit the **Run Shell Commands** action and modify the parameters as follows (Linux is used as an example):

| <b>Parameter</b>                | <b>Description</b>                                                                  |
|---------------------------------|-------------------------------------------------------------------------------------|
| <b>Action Name</b>              | Enter the action name Deploy A-side node.                                           |
| <b>Environment</b>              | Select the target environment. Example: Target<br>service server group_A-side node. |
| <b>Shell</b><br><b>Commands</b> | Enter the commands to be executed. Example:<br>See Deployment node in the appendix. |

**Table 2-5** Parameter description

■ Add the **Start/Stop Nginx** action and modify the parameters in the following table (Linux is used as an example).

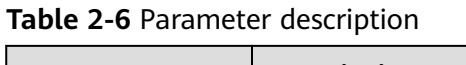

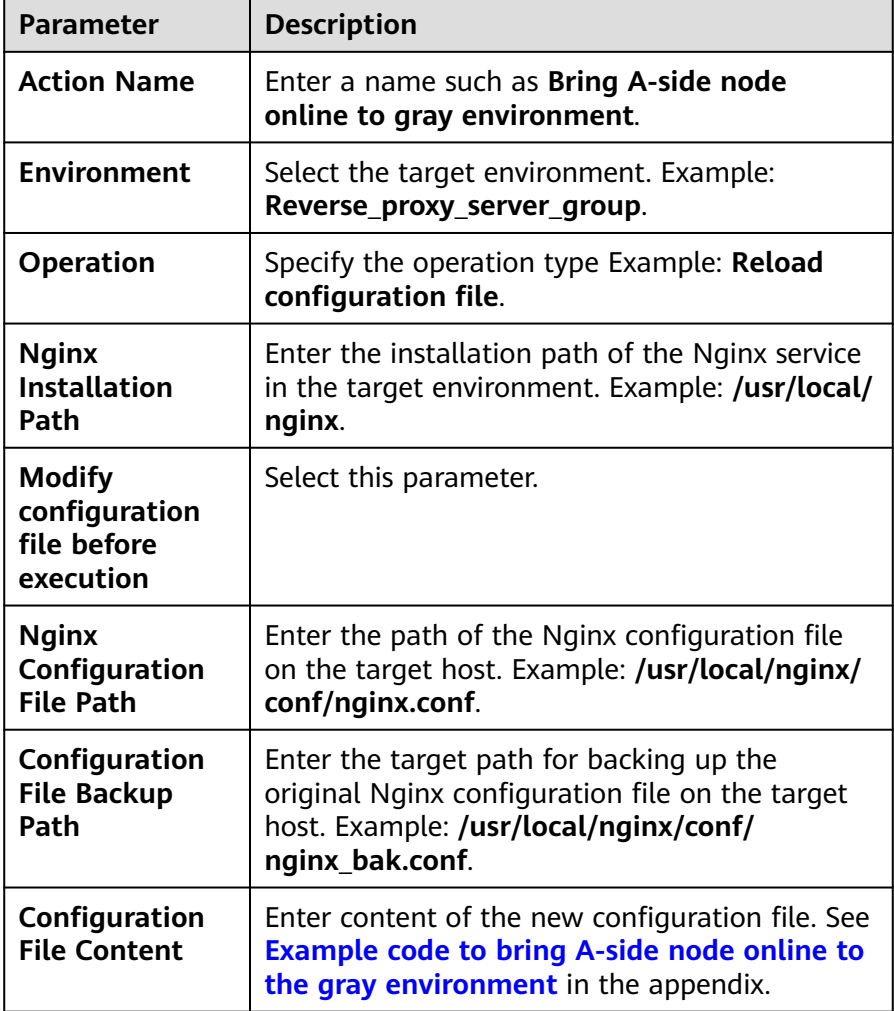

■ Edit the Health Test via URLs action and modify the parameters as follows (Linux is used as an example):

| Parameter          | <b>Description</b>                                                                                                    |
|--------------------|----------------------------------------------------------------------------------------------------|
| <b>Action Name</b> | Enter a name such as Test A-side health.                                                                                                    |
| Environment        | Select the target environment. Example: Target<br>service server group_A-side node.                                                                           |
| <b>Retries</b>     | If a service does not start up when the health<br>test reaches the maximum retries, the service<br>fails this test. Example: 1                                |
| Interval (s)       | Interval between two retries, in seconds.<br>Example: 60                                                                                                    |
| <b>Test Path</b>   | Used for the health test via URLs. You can add<br>multiple URLs. Example: http://127.0.0.1:3000<br>(IP address and port number of the application<br>service) |

**Table 2-7** Parameter description

3. Click **Save**. The application is created.

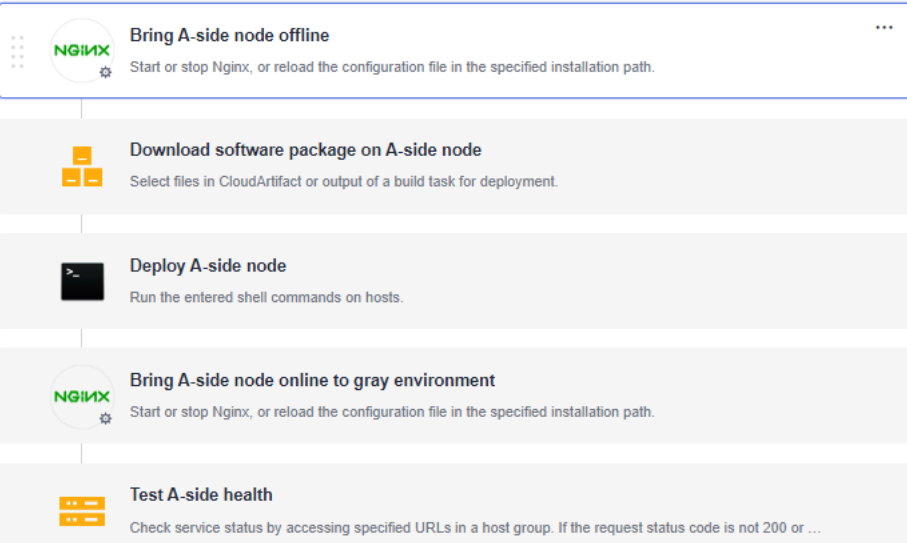

#### **Step 3 Create and edit application 2 (Bring A-side node online).**

- 1. Create an application.
	- a. Click **Create Application**. On the **Set Basic Information** page, modify the basic information such as **App Name**, **Description**, and **Execution Resource Pool** as required.
	- b. After editing the basic application information, click **Next**. The deployment template selection page is displayed.
	- c. Select **Blank Template** and click **OK**.
- 2. Edit the application.
	- a. Switch to the **Environment Management** tab page and add and edit an environment.
- Click **Create Environment**, enter the environment name, for example, **Reverse\_proxy\_server\_group**, select the OS corresponding to the server, and enter the description.
- Click **Save**. The environment is created.
- Click **Import Host**. The system automatically filters all clusters that meet the requirements of the current environment. In the dialog box

that is displayed, select the target host cluster and click  $\mathbb{E}$  in the **Operation** column of the target host to import the host to the environment.

b. Switch to the **Deployment Actions** tab page. Add and edit the following steps:

Add the **Start/Stop Nginx** action and modify the parameters in the following table (Linux is used as an example).

| <b>Parameter</b>                                           | <b>Description</b>                                                                                                    |
|------------------------------------------------------------|----------------------------------------------------------------------------------------------------|
| <b>Action Name</b>                                         | Enter a name such as <b>Bring_A-side_node_online</b> .                                                                                              |
| Environment                                                | Select the target environment. Example:<br>Reverse_proxy_server_group.                                                                              |
| Operation                                                  | Specify the operation type Example: Reload<br>configuration file.                                                                                   |
| <b>Nginx</b><br><b>Installation Path</b>                   | Enter the installation path of the Nginx service in<br>the target environment. Example: /usr/local/<br>nginx.                                       |
| <b>Modify</b><br>configuration<br>file before<br>execution | Select this parameter.                                                                                                    |
| <b>Nginx</b><br>Configuration<br><b>File Path</b>          | Enter the path of the Nginx configuration file on<br>the target host. Example: /usr/local/nginx/conf/<br>nginx.conf.                                |
| Configuration<br><b>File Backup Path</b>                   | Enter the target path for backing up the original<br>Nginx configuration file on the target host.<br>Example: /usr/local/nginx/conf/nginx_bak.conf. |
| Configuration<br><b>File Content</b>                       | Enter content of the new configuration file. See<br><b>Example code to bring a node online in the</b><br>appendix.                                  |

**Table 2-8** Parameter description

#### 3. Click **Save**. The application is created.

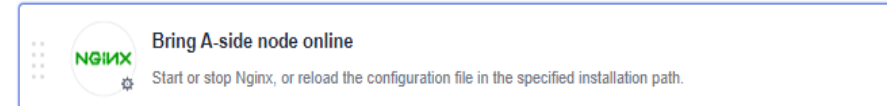

 $\ddotsc$ 

#### **Step 4 Clone and edit application 1. Create application 3 (gray release of B-side node).**

1. Clone an application.

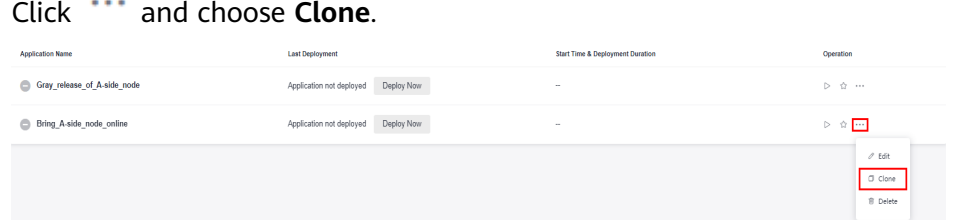

- 2. Edit the application.
	- a. Switch to the **Environment Management** tab page and add and edit an environment.
		- Click **Create Environment**, enter the environment name, for example, **Reverse proxy server group**, select the OS corresponding to the server, and enter the description.
		- Click **Save**. The environment is created.
		- Click **Import Host**. The system automatically filters all clusters that meet the requirements of the current environment. In the dialog box

that is displayed, select the target host cluster and click  $\mathbb{C}$  in the **Operation** column of the target host to import the host to the environment.

- Repeat the preceding steps to create target service server group **Target service server group\_B-side node** and add the **B\_test** server.
- b. Switch to the **Deployment Actions** tab page. Add and edit the following steps:
	- Edit the **Bring A-side node offline** action and modify the parameters as follows (Linux is used as an example):

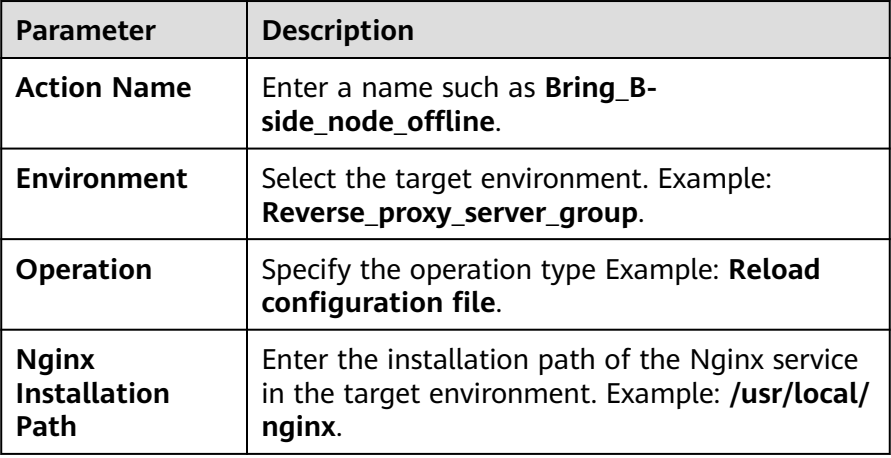

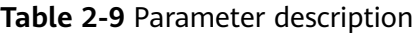

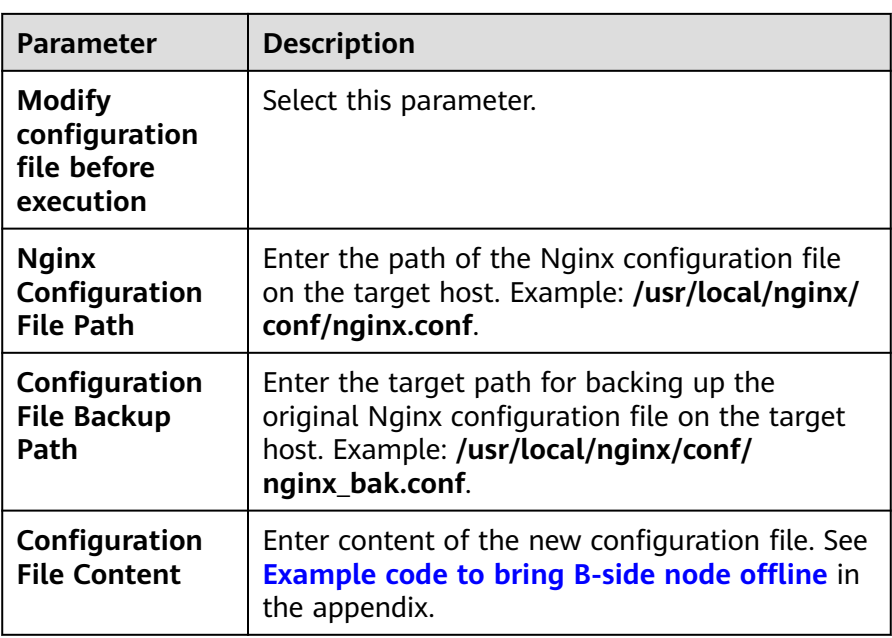

▪ Edit the **Download software package on A-side node** action and change the parameter values to those listed in the following table (Linux is used as an example).

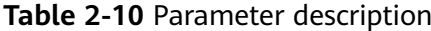

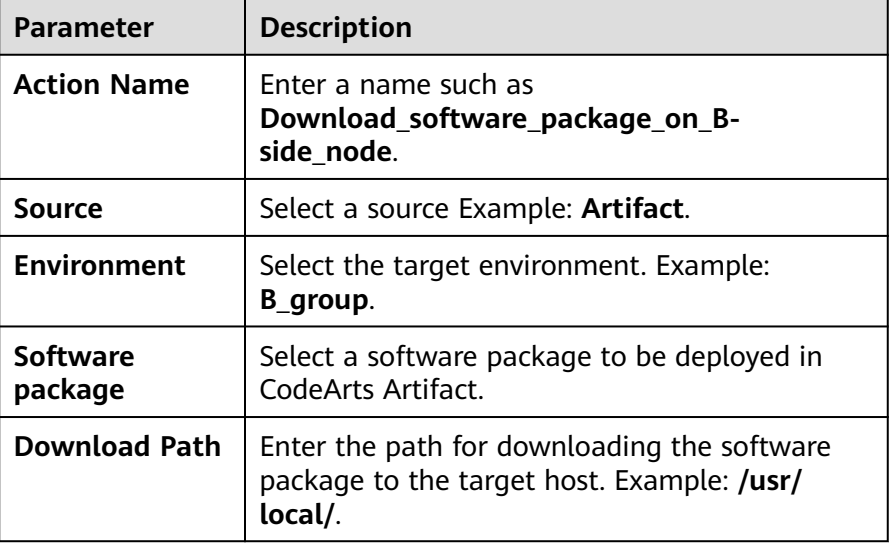

■ Edit the Deploy A-side node action and modify the parameters as follows (Linux is used as an example):

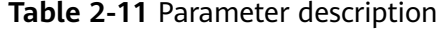

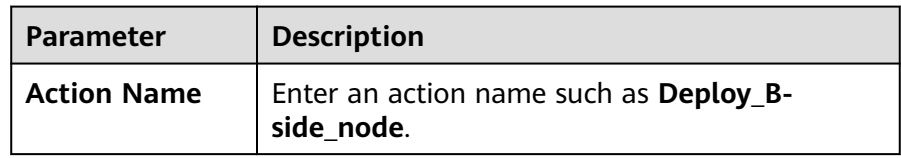

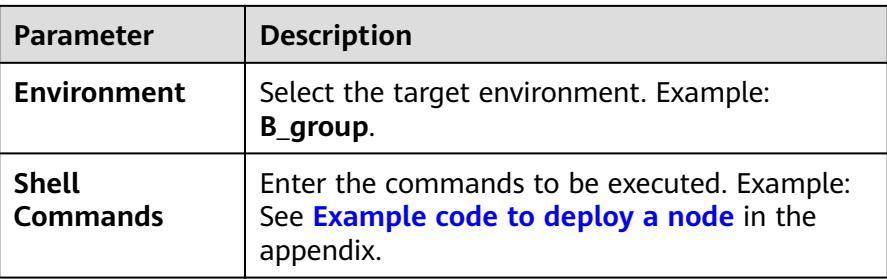

■ Edit the **Bring A-side node online to gray environment** action and modify the parameters as follows (Linux is used as an example):

| <b>Parameter</b>                                           | <b>Description</b>                                                                                                    |
|------------------------------------------------------------|----------------------------------------------------------------------------------------------------|
| <b>Action Name</b>                                         | Enter a name such as Bring_B-<br>side_node_online_to_gray_environment.                                                                                  |
| <b>Environment</b>                                         | Select the target environment. Example:<br>Reverse_proxy_server_group.                                                                                  |
| Operation                                                  | Specify the operation type Example: Reload<br>configuration file.                                                                                       |
| <b>Nginx</b><br><b>Installation</b><br>Path                | Enter the installation path of the Nginx service<br>in the target environment. Example: /usr/local/<br>nginx.                                           |
| <b>Modify</b><br>configuration<br>file before<br>execution | Select this parameter.                                                                                                    |
| <b>Nginx</b><br>Configuration<br><b>File Path</b>          | Enter the path of the Nginx configuration file<br>on the target host. Example: /usr/local/nginx/<br>conf/nginx.conf.                                    |
| Configuration<br><b>File Backup</b><br>Path                | Enter the target path for backing up the<br>original Nginx configuration file on the target<br>host. Example: /usr/local/nginx/conf/<br>nginx bak.conf. |
| Configuration<br><b>File Content</b>                       | Enter content of the new configuration file. See<br><b>Example code to bring B-side node online to</b><br>the gray environment in the appendix.         |

**Table 2-12** Parameter description

■ Edit the **Test A-side health** action and modify the parameters as follows (Linux is used as an example):

| Parameter          | <b>Description</b>                                                                                                    |
|--------------------|----------------------------------------------------------------------------------------------------|
| <b>Action Name</b> | Enter a name such as Test B-side health.                                                                                                    |
| <b>Environment</b> | Select the target environment. Example:<br>B_group.                                                                                                    |
| <b>Retries</b>     | If a service does not start up when the health<br>test reaches the maximum retries, the service<br>fails this test. Example: 1                                |
| Interval (s)       | Interval between two retries, in seconds.<br>Example: 60                                                                                                    |
| <b>Test Path</b>   | Used for the health test via URLs. You can add<br>multiple URLs. Example: http://127.0.0.1:3000<br>(IP address and port number of the application<br>service) |

**Table 2-13** Parameter description

#### 3. Click **Save**. The application is created.

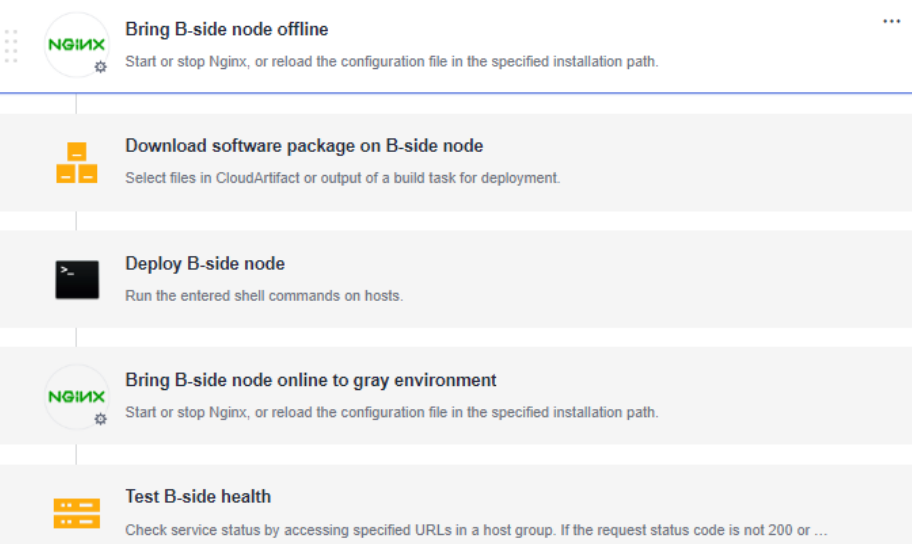

#### **Step 5 Clone and edit application 2. Create application 4 (Bring B-side node online).**

1. Clone an application.

Click and choose **Clone**.

- 2. Edit the application.
	- a. Switch to the **Environment Management** tab page and add and edit an environment.
		- Click **Create Environment**, enter the environment name, for example, **Reverse\_proxy\_server\_group**, select the OS corresponding to the server, and enter the description.
		- Click **Save**. The environment is created.

■ Click Import Host. The system automatically filters all clusters that meet the requirements of the current environment. In the dialog box

that is displayed, select the target host cluster and click  $\mathbb G$  in the **Operation** column of the target host to import the host to the environment.

b. Switch to the **Deployment Actions** tab page. Add and edit the following steps:

Edit the **Bring A-side node online** action and modify the parameters as follows (Linux is used as an example):

| <b>Parameter</b>                                           | <b>Description</b>                                                                                                    |
|------------------------------------------------------------|----------------------------------------------------------------------------------------------------|
| <b>Action Name</b>                                         | Enter a name such as Bring_B-side_node_online.                                                                                                    |
| <b>Environment</b>                                         | Select the target environment. Example:<br>Reverse_proxy_server_group.                                                                              |
| Operation                                                  | Specify the operation type Example: Reload<br>configuration file.                                                                                   |
| <b>Nginx</b><br><b>Installation Path</b>                   | Enter the installation path of the Nginx service in<br>the target environment. Example: /usr/local/<br>nginx.                                       |
| <b>Modify</b><br>configuration<br>file before<br>execution | Select this parameter.                                                                                                    |
| <b>Nginx</b><br>Configuration<br><b>File Path</b>          | Enter the path of the Nginx configuration file on<br>the target host. Example: /usr/local/nginx/conf/<br>nginx.conf.                                |
| Configuration<br><b>File Backup Path</b>                   | Enter the target path for backing up the original<br>Nginx configuration file on the target host.<br>Example: /usr/local/nginx/conf/nginx_bak.conf. |
| Configuration<br><b>File Content</b>                       | Enter content of the new configuration file. See<br><b>Example code to bring a node online in the</b><br>appendix.                                  |

**Table 2-14** Parameter description

3. Click **Save**. The application is created.

Bring B-side node offline NGIVIX Start or stop Nginx, or reload the configuration file in the specified installation path.

#### **Step 6 Create and edit a pipeline.**

- 1. Create a pipeline.
	- Choose **CICD** > **Pipeline**.

 $\dddotsc$ 

- Click **Create Pipeline**, select a **Project**, enter a **Name**, set **Pipeline Source** to **None**, and click **Next**.
- Select **Blank Template** and click **OK**.

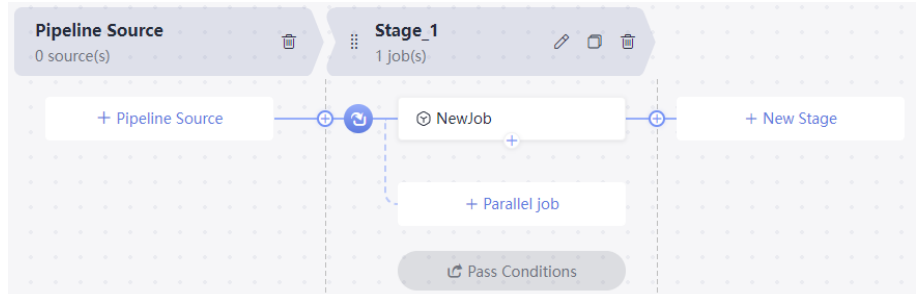

- 2. Edit job 1 (**Gray release of A-side node**) in the pipeline stage.
	- Click  $\emptyset$ . In the dialog box that is displayed, set the parameters as follows and click **Confirm**.

**Table 2-15** Parameter description

| Parameter               | <b>Description</b>                                |
|-------------------------|---------------------------------------------------|
| Stage<br>Name           | Enter a name such as Gray release of A-side node. |
| Always Run   Select No. |                                                   |

- Click . In the displayed dialog box, set **Entry Type** to **Automatic** and click **OK**.
- Click **NewJob**, click the **Deploy** tab, select **Deploy**, and click **Add**. In the dialog box that is displayed, set the parameters as follows and click **OK**.

**Table 2-16** Parameter description

| <b>Parameter</b>  | <b>Description</b>                                |
|-------------------|---------------------------------------------------|
| <b>Name</b>       | Enter a name such as Gray_release_of A-side_node. |
|                   | Select Task   Select Gray_release_of A-side_node. |
| <b>Build Task</b> | Leave it not configured.                          |

- 3. Create and edit job 2 (**Bring\_A-side\_node\_online**) in the pipeline stage.
	- Click  $\bigoplus$  and  $\emptyset$ . In the dialog box that is displayed, set the parameters as follows and click **Confirm**.

| Parameter               | <b>Description</b>                                     |
|-------------------------|--------------------------------------------------------|
| <b>Name</b>             | Enter a name such as <b>Bring_A-side_node_online</b> . |
| Always Run   Select No. |                                                        |

**Table 2-17** Parameter description

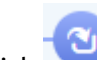

- Click . In the displayed dialog box, set **Entry Type** to **Automatic** and click **OK**.
- Click **NewJob**. In the window that is displayed, click the **Normal** tab, select **ManualReview** and click **Add**, set the parameters as follows, and click **OK**.

**Table 2-18** Parameter description

| <b>Parameter</b>                 | <b>Description</b>                                |
|----------------------------------|---------------------------------------------------|
| <b>Name</b>                      | Enter a name such as Gray_release_of A-side_node. |
| <b>Reviewer</b>                  | Select the service verification personnel.        |
| <b>Review</b><br>Mode            | Select <b>Review by all.</b>                      |
| Timeout<br>Processing            | Select Review failed and pipeline terminated.     |
| <b>Review</b><br><b>Duration</b> | Example: 4 hours.                                 |
| <b>Description</b>               | This parameter is optional.                       |

– Click , click the **Deploy** tab, select **Deploy**, and click **Add**. In the dialog box that is displayed, set the parameters as follows and click **OK**.

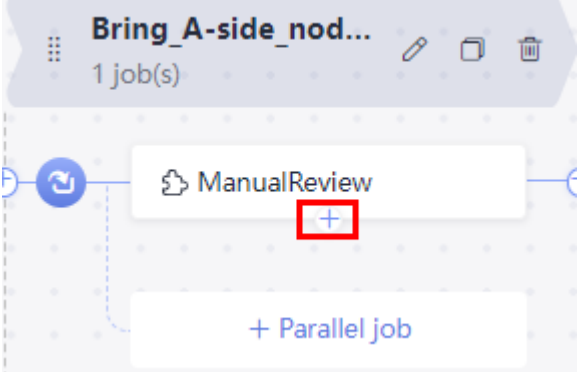

| Parameter         | <b>Description</b>                             |
|-------------------|------------------------------------------------|
| <b>Name</b>       | Enter a name such as Bring_A-side_node_online. |
|                   | Select Task   Select Bring A-side node online. |
| <b>Build Task</b> | Leave it not configured.                       |

**Table 2-19** Parameter description

- 4. Edit job 3 (**Gray\_release\_of\_B-side\_node**) in the pipeline stage.
	- Click  $\bigoplus$  and  $\emptyset$ . In the dialog box that is displayed, set the parameters as follows and click **Confirm**.

**Table 2-20** Parameter description

| Parameter               | <b>Description</b>                                |
|-------------------------|---------------------------------------------------|
| <b>Name</b>             | Enter a name such as Gray_release_of_B-side_node. |
| Always Run   Select No. |                                                   |

- Click . In the displayed dialog box, set **Entry Type** to **Automatic** and click **OK**.
- Click **NewJob**, click the **Deploy** tab, select **Deploy**, and click **Add**. In the dialog box that is displayed, set the parameters as follows and click **OK**.

**Table 2-21** Parameter description

| Parameter   | <b>Description</b>                                |
|-------------|---------------------------------------------------|
| <b>Name</b> | Enter a name such as Gray_release_of_B-side_node. |
|             | Select Task   Select Gray_release_of_B-side_node. |
|             | <b>Build Task</b>   Leave it not configured.      |

- 5. Create and edit job 4 (**Bring\_B-side\_node\_online**) in the pipeline stage.
	- Click  $\bigoplus$  and  $\emptyset$ . In the dialog box that is displayed, set the parameters as follows and click **Confirm**.

#### **Table 2-22** Parameter description

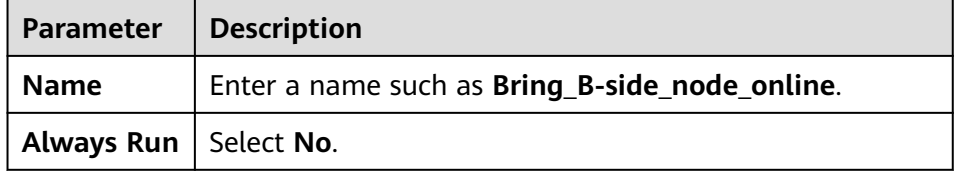

- Click . In the displayed dialog box, set **Entry Type** to **Automatic** and click **OK**.
- Click **NewJob**. In the window that is displayed, click the **Normal** tab, select **ManualReview** and click **Add**, set the parameters as follows, and click **OK**.

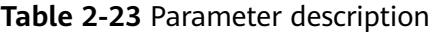

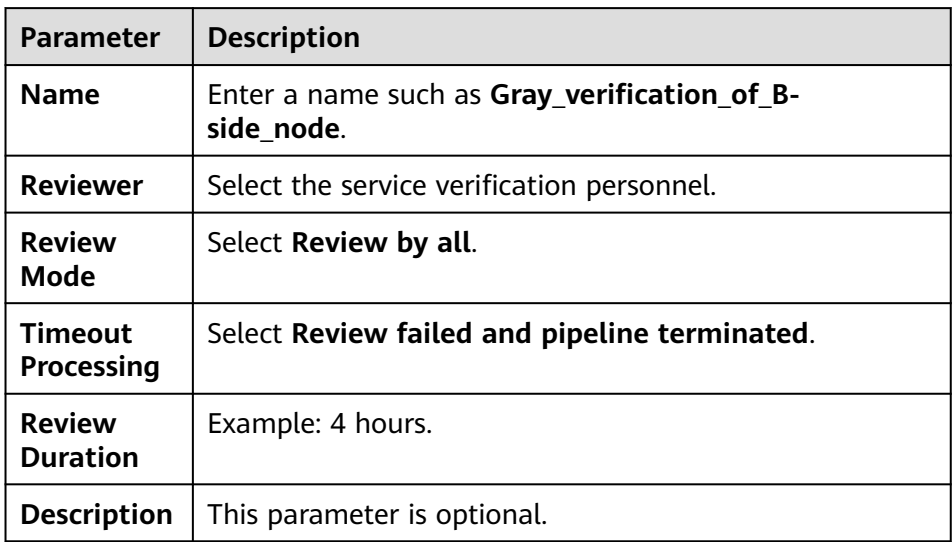

– Click , click the **Deploy** tab, select **Deploy**, and click **Add**. In the dialog box that is displayed, set the parameters as follows and click **OK**.

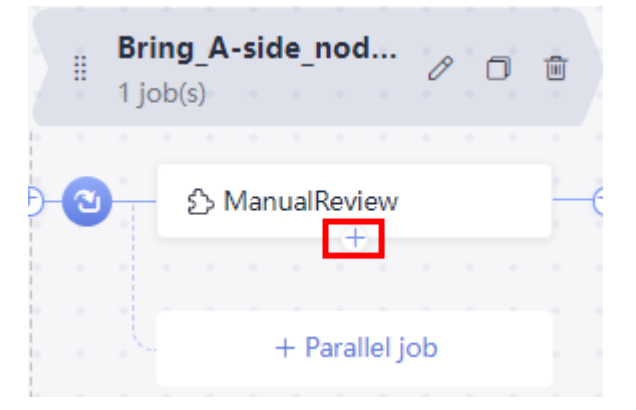

**Table 2-24** Parameter description

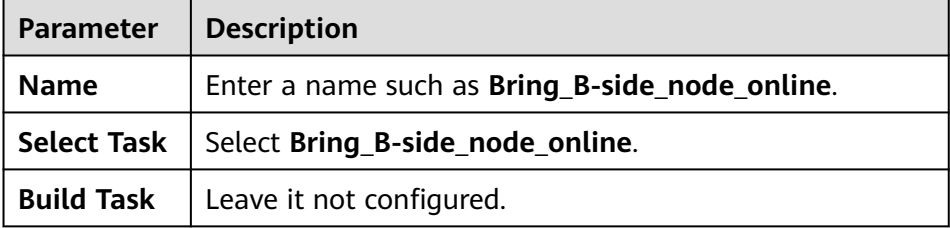

6. After the preceding operations are complete, click **Save and Run** to run pipeline jobs.

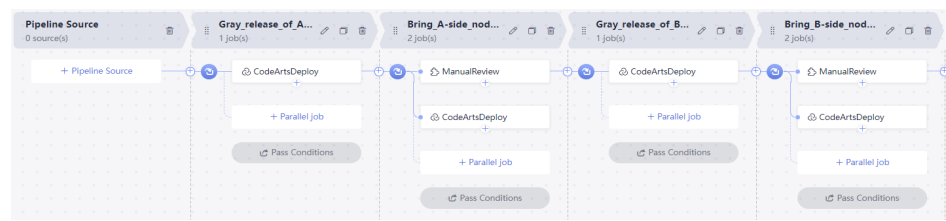

#### **Step 7 Run the pipeline and manually perform gray verification to check whether Aside and B-side nodes are normal.**

When CodeArts Pipeline is executed to bring node A or B online, pipeline execution is suspended. Gray users need to manually verify whether the servers on node A or B in the gray environment are working. Continue to run the pipeline if the servers are working.

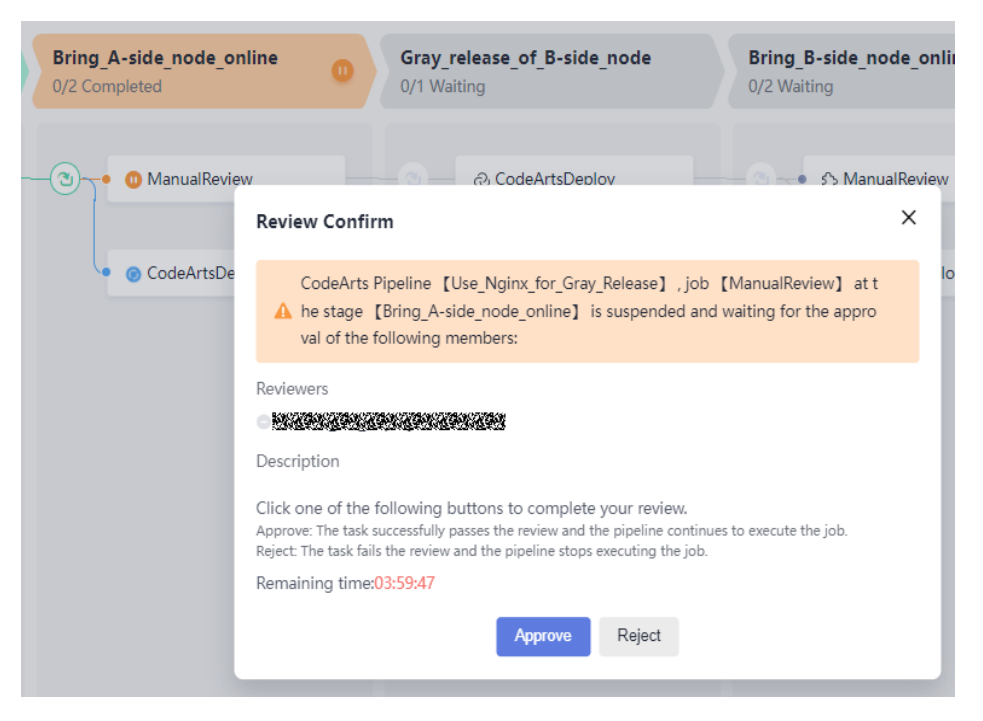

Gray users can run the **curl** command to check whether the gray environment is normal.

**curl http:**//IP address of the reverse proxy server:Nginx port

#### $\Box$  Note

To check whether the gray user has accessed the target gray environment server, log in to the **reverse proxy server** and go to the path **logs/access.log** to view logs.

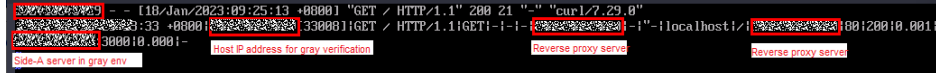

**----End**

#### <span id="page-27-0"></span>**Appendixes**

```
Example code to bring A-side node offline
worker_processes 1;
events {
   worker_connections 1024;
}
http {
   include mime.types;
  default_type application/octet-stream;
   log_format main '$time_local|$remote_addr[$remote_port]|$request|$request_method|
$content_length|'
      '$content_type|$http_referer|$host|$http_x_forwarded_for|'
     '$http_true_client_ip|$server_name|$request_uri|$server_addr|$server_port|'
      '$status|$request_time|$upstream_addr|$upstream_response_time|$cookie_domain_tag';
   access_log logs/access.log main; #Access log: storage path and log level
  error_log logs/error.log; #Error log: storage path
  sendfile on;
   keepalive_timeout 65;
   upstream portal {
     #Enter the IP address and application service port number of host A. #server X.X.X.X:#Bring node A offline.
                          #Bring node A offline.
      #Enter the IP address and application service port number of host B.
      server X.X.X.X:X;
 }
   upstream portal_test {
      #Enter the IP address and application service port number of host A.
      server X.X.X.X:X;
      #Enter the IP address and application service port number of host B.
      server X.X.X.X:X;
   }
   server {
                XXX;#Enter the Nginx port number.
      server_name localhost;
      location / {
         set $backend portal;
         set $test portal_test;
         #Enter the IP address of the gray verification host.
        #if ( $remote \text{addr} \sim^* "X.X.X.X") {
         # set $backend $test;
         #}
         proxy_pass https://$backend;
      }
      error_page 500 502 503 504 /50x.html;
     location = /50x.html {
         root html;
      }
  }
}
Deployment node
#Obtain the application process ID.
pid=`ps -ef | grep app_name | grep -v grep | awk '{print $2}'`
if \, | -z \, "$pid"];
```

```
then
  echo "[app_name pid is not exist.]"
else
  echo "app_name pid: $pid "
  #End the process.
  kill -15 $pid
fi
```
#Restart the application. You can run the deployment script or command to start the application. #Method 1: Run the deployment script to start the application. # sh startup.sh

#Method 2: Run the command to start the application. **nohup** is recommended for backend startup. # nohup java -jar /usr/local/app/SpringbootDemo.jar &

#### **Example code to bring A-side node online to the gray environment**

```
worker processes 1;
events {
   worker_connections 1024;
}
http {
   include mime.types;
   default_type application/octet-stream;
   log_format main '$time_local|$remote_addr[$remote_port]|$request|$request_method|
$content_length|'
      '$content_type|$http_referer|$host|$http_x_forwarded_for|'
      '$http_true_client_ip|$server_name|$request_uri|$server_addr|$server_port|'
      '$status|$request_time|$upstream_addr|$upstream_response_time|$cookie_domain_tag';
   access_log logs/access.log main; #Access log: storage path and log level
   error_log logs/error.log; #Error log: storage path
  sendfile on;
   keepalive_timeout 65;
   upstream portal {
      #Enter the IP address and application service port number of host A.
      #server X.X.X.X:X; #Bring node A offline.
      #Enter the IP address and application service port number of host B.
      server X.X.X.X:X;
   }
   upstream portal_test {
      #Enter the IP address and application service port number of host A.
     server X.X.X.X:X; #Gray release of node A
      #Enter the IP address and application service port number of host B.
      #server X.X.X.X:X;
   }
   server {
      listen XXX;#Enter the Nginx port number.
      server_name localhost;
      location / {
         set $backend portal;
         set $test portal_test;
         #Enter the IP address of the gray verification host.
        if ( \{remote_addr ~* "X.X.X.X") {
            set $backend $test;
         }
         proxy_pass https://$backend;
      }
      error_page 500 502 503 504 /50x.html;
     location = /50x.html {
         root html;
      }
  }
}
Example code to bring B-side node offline
worker_processes 1;
events {
  worker_connections 1024;
}
http {
   include mime.types;
   default_type application/octet-stream;
   log_format main '$time_local|$remote_addr[$remote_port]|$request|$request_method|
$content_length|'
     '$content_type|$http_referer|$host|$http_x_forwarded_for|'
      '$http_true_client_ip|$server_name|$request_uri|$server_addr|$server_port|'
      '$status|$request_time|$upstream_addr|$upstream_response_time|$cookie_domain_tag';
  access log logs/access.log main; #Access log: storage path and log level
   error_log logs/error.log; #Error log: storage path
   sendfile on;
   keepalive_timeout 65;
   upstream portal {
      #Enter the IP address and application service port number of host A.
      server X.X.X.X:X; 
      #Enter the IP address and application service port number of host B.
```

```
 #server X.X.X.X:X; #Bring node B offline.
   }
   upstream portal_test {
      #Enter the IP address and application service port number of host A.
      server X.X.X.X:X;
      #Enter the IP address and application service port number of host B.
      server X.X.X.X:X;
   }
   server {
      listen XXX;#Enter the Nginx port number.
      server_name localhost;
      location / {
         set $backend portal;
         set $test portal_test;
         #Enter the IP address of the gray verification host.
        #if ( \frac{4}{3} sremote_addr ~* "X.X.X.X") {
         # set $backend $test;
         #}
         proxy_pass https://$backend;
      }
      error_page 500 502 503 504 /50x.html;
     location = /50x.html {
         root html;
      }
  }
}
Example code to bring B-side node online to the gray environment
worker_processes 1;
events {
   worker_connections 1024;
}
http {
   include mime.types;
   default_type application/octet-stream;
   log_format main '$time_local|$remote_addr[$remote_port]|$request|$request_method|
$content_length|'
      '$content_type|$http_referer|$host|$http_x_forwarded_for|'
      '$http_true_client_ip|$server_name|$request_uri|$server_addr|$server_port|'
      '$status|$request_time|$upstream_addr|$upstream_response_time|$cookie_domain_tag';
  access_log logs/access.log main; #Access log: storage path and log level
   error_log logs/error.log; #Error log: storage path
   sendfile on;
   keepalive_timeout 65;
   upstream portal {
      #Enter the IP address and application service port number of host A.
      server X.X.X.X:X; 
      #Enter the IP address and application service port number of host B.
      #server X.X.X.X:X; #Bring node B offline.
 }
   upstream portal_test {
      #Enter the IP address and application service port number of host A.
      #server X.X.X.X:X;
      #Enter the IP address and application service port number of host B.
     server X.X.X.X:X; # Gray release of node B
   }
   server {
      listen XXX;#Enter the Nginx port number.
      server_name localhost;
      location / {
         set $backend portal;
         set $test portal_test;
         #Enter the IP address of the gray verification host.
        if ( \frac{1}{2} sremote addr ~* "X.X.X.X") {
            set $backend $test;
         }
```

```
 proxy_pass https://$backend;
      }
      error_page 500 502 503 504 /50x.html;
     location = /50x.html {
         root html;
      }
  }
}
Example code to bring a node online
worker_processes 1;
events {
   worker_connections 1024;
}
http {
   include mime.types;
  default_type application/octet-stream;
   log_format main '$time_local|$remote_addr[$remote_port]|$request|$request_method|
$content_length|'
      '$content_type|$http_referer|$host|$http_x_forwarded_for|'
      '$http_true_client_ip|$server_name|$request_uri|$server_addr|$server_port|'
      '$status|$request_time|$upstream_addr|$upstream_response_time|$cookie_domain_tag';
   access_log logs/access.log main; #Access log: storage path and log level
   error_log logs/error.log; #Error log: storage path
  sendfile on;
   keepalive_timeout 65;
   upstream portal {
      #Enter the IP address and application service port number of host A.
      server X.X.X.X:X; 
      #Enter the IP address and application service port number of host B.
      server X.X.X.X:X;
   }
   upstream portal_test {
      #Enter the IP address and application service port number of host A.
      server X.X.X.X:X;
      #Enter the IP address and application service port number of host B.
      server X.X.X.X:X;
   }
   server {
      listen XXX;#Enter the Nginx port number.
      server_name localhost;
      location / {
         set $backend portal;
         set $test portal_test;
 #Enter the IP address of the gray verification host.
 #if ( $remote_addr ~* "X.X.X.X") {
         # set $backend $test;
         #}
         proxy_pass https://$backend;
\qquad \qquad \}error_page 500 502 503 504 /50x.html;
      location = /50x.html {
         root html;
      }
  }
}
```
# <span id="page-31-0"></span>**3 Implementing Grays Release Based on Kubernetes Nginx-Ingress**

#### **Application Scenario**

This practice implements gray release based on native Kubernetes features. When you upgrade a new system, services may be stopped or gray verification may fail. The native Kubernetes service features help you upgrade system smoothly without affecting services.

#### **Solution Architecture**

During system upgrade, a group of gray loads are created when developers deploy applications for the first time. In this case, the system version in the gray loads is the new version. The Service forwards some traffic to the gray loads, and the testers verify the version in the gray loads. After the version verification is complete, the developers start to deploy the application for the second time to upgrade the services on the live network. In this case, the Service forwards all traffic to the gray loads and upgrades the services to the latest version on the live network. After the upgrade is complete, the Service forwards all traffic back to the live network load and releases the gray loads. Now, the new system is released.

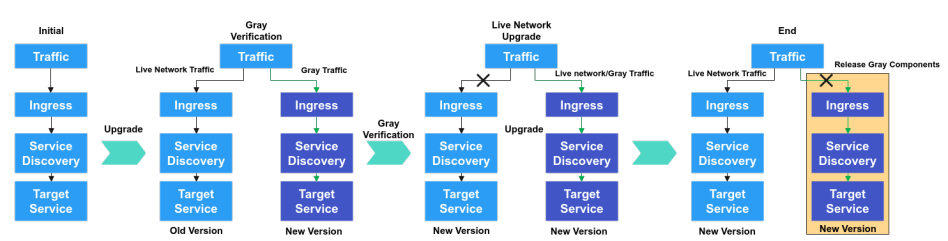

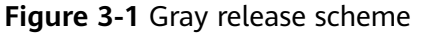

#### **Prerequisites**

- A project is available. If no project is available, **[create one](https://support.huaweicloud.com/eu/qs-projectman/projectman_qs_1000.html)** first.
- You have the permission to create applications. For details, see **[Editing](https://support.huaweicloud.com/eu/usermanual-deployman/deployman_hlp_0035.html) [Permissions](https://support.huaweicloud.com/eu/usermanual-deployman/deployman_hlp_0035.html)**.
- Service version 1 is available and contains the following resources:
- A CCE cluster, for example, **cce-ldf**, is available.
- A deployment, for example, **deployment-doc**, has been created in the CCE cluster.
- A Service, for example, **service-doc**, has been created in the CCE cluster.
- A route, for example, **ingress-doc**, has been created in the CCE cluster.
- The nginx-ingress plug-in has been installed in the CCE cluster.

#### **Procedures**

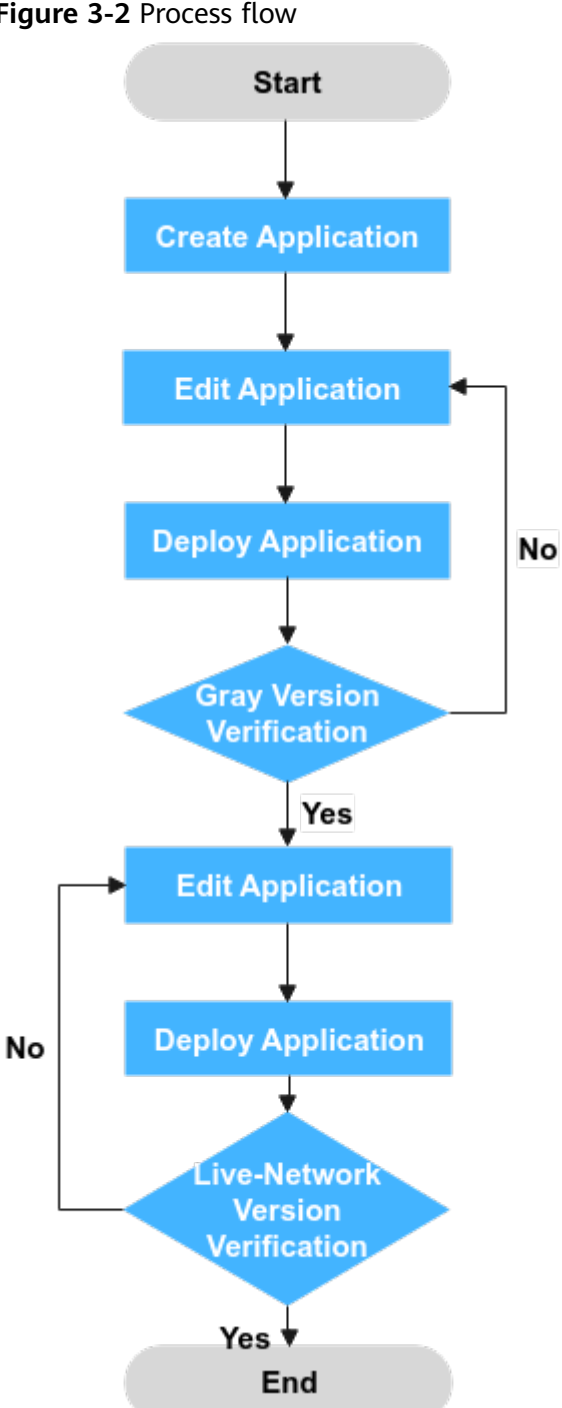

**Figure 3-2** Process flow

#### <span id="page-33-0"></span>**Step 1** Create an application.

- 1. Go to the CodeArts homepage and click the target project name to access the project.
- 2. Choose **CICD** > **Deploy** and click **Create Application**. The **Set Basic Information** page is displayed.
- 3. You can modify the following basic information as required:

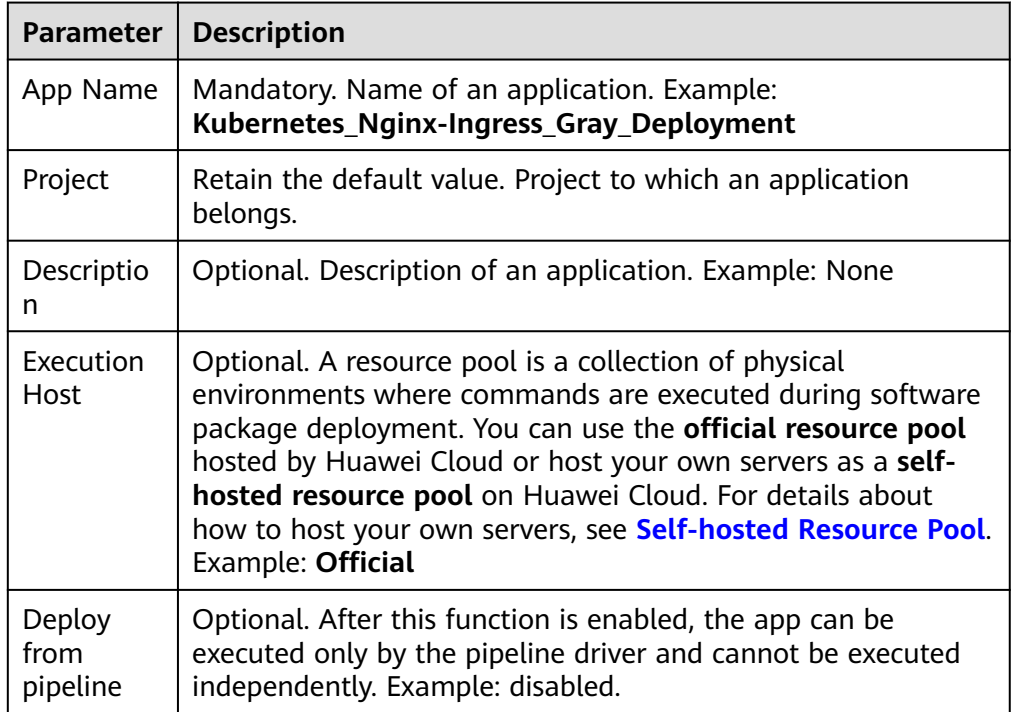

4. After editing the basic application information, click **Next**. On the **Select Template** page, select **Blank Template** and click **OK**.

**Step 2** Edit the application.

On the **Deployment Actions** tab page, add **Kubernetes Nginx-Ingress Gray Deployment (CCE cluster)** and modify the parameters described in the following table.

**Table 3-1** Parameter description

| Parameter | <b>Description</b>                        | <b>Example</b> |
|-----------|-------------------------------------------|----------------|
| Action    | Name of an action displayed in Deployment | Retain the     |
| Name      | <b>Actions</b> area.                      | default value. |

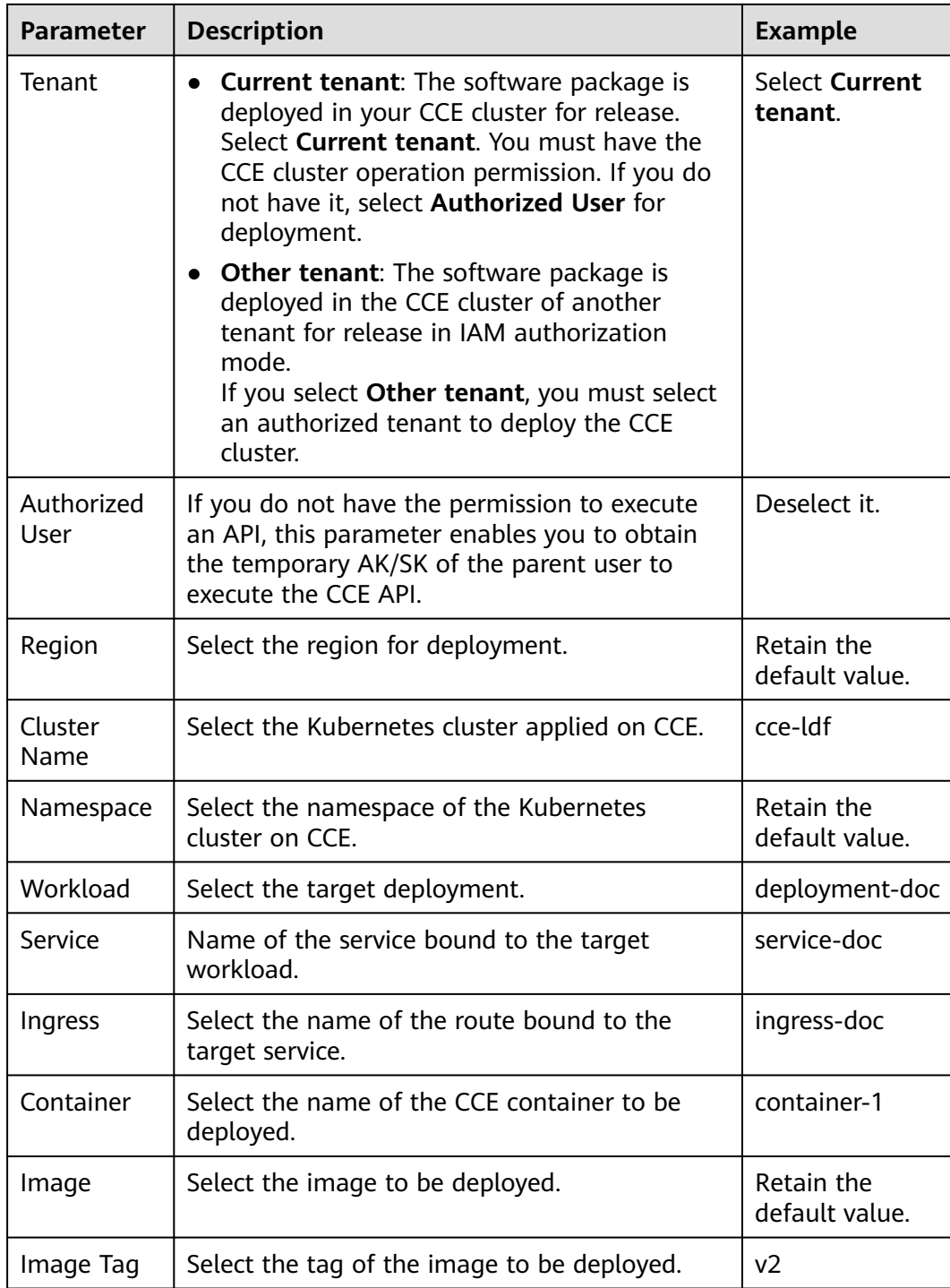

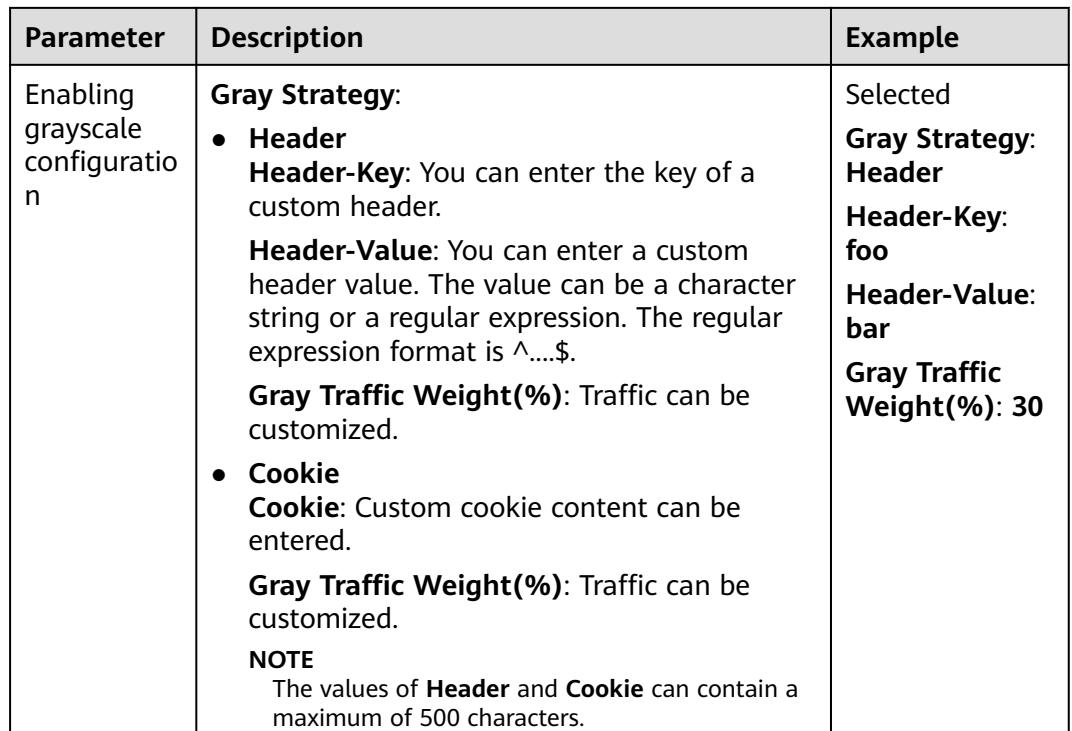

**Step 3** Deploy an application (create a gray version).

Click **Save & Deploy** to deploy the application. CodeArts Deploy has created the following gray version resources in the CCE cluster and diverts 30% of the live network traffic to the gray load.

● **Workload**: **deployment-doc-v2**. The image version is V2.

**Figure 3-3** Adding a workload whose image version is V2

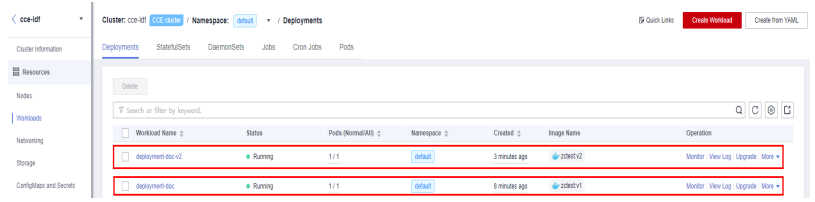

- **Service**: **service-doc-v2**
- **Route**: **ingress-doc-v2**

 $\Box$  Note

In this case, you can add a data record (the value of **Key** is **foo** and the value of **Value** is **bar**) to the header to verify the latest version in the gray load.

**Step 4** Edit the application (deploy the latest version).

Go to the application created in **[Step 1](#page-33-0)** and modify the following parameters.

#### **Table 3-2** Parameter description

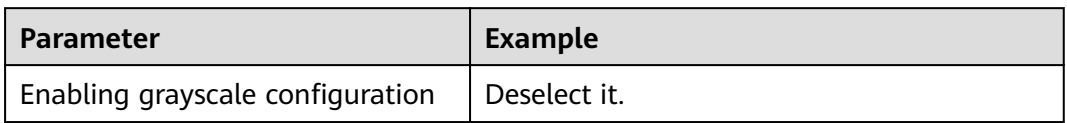

**Step 5** Deploy the application (deploy the latest version).

Click **Save & Deploy** to deploy the application. CodeArts Deploy has deleted the following gray environment resources from the CCE cluster and replaced the V1 image with the V2 image:

- **Workload**: **deployment-doc-v2**
- **Service**: **service-doc-v2**
- **Ingress**: **ingress-doc-v2**

**Figure 3-4** The image version is upgraded to V2.

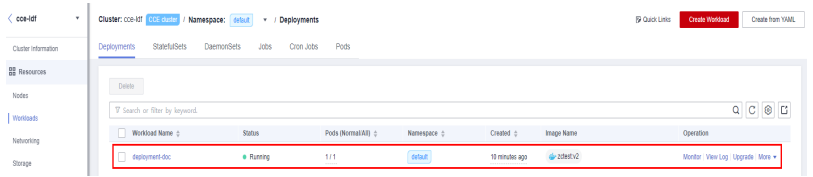

#### $\Box$  Note

You can check whether the system is the latest version on the live network.

**----End**